## **Go to Google Play store.**

**1.** Search for **IGIMS PATNA SWASTHYA** app or you can download this app through this link.

**https://play.google.com/store/apps/details?id=com.cdac.igimspatna**

- 2. Install the App.
- 3. Open the App
- 4. Click on "**Get Started"**
- 5. Enter your Mobile No. and click on **"Login as Patient".**
- 6. You will get an **OTP.**
- 7. Verify your no. through **OTP.**
- 8. Register yourself by giving your details.
- 9. Click on the consent **Check Box** and **Proceed.**
- 10. Your Provisional **CR. No**. will be generated, you have to visit hospital and share your provisional CR. No. to get the booklet and make the registration payment.
- 11. Choose as per your requirement

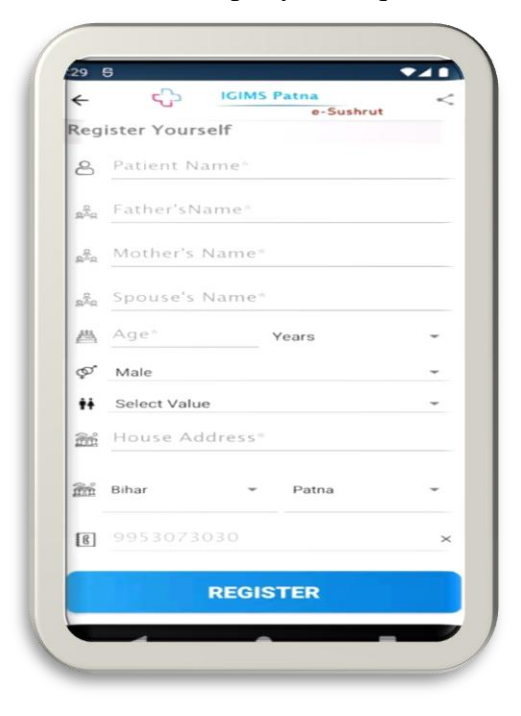

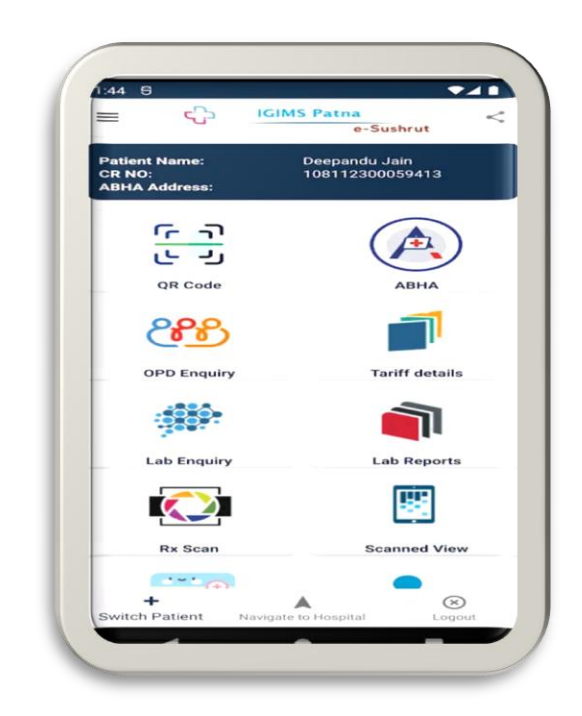

## **DASHBOARD**